## How to View and Print Your Pay Advice **Bill Advice Advice**

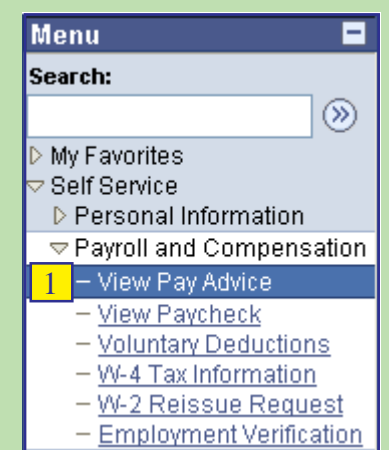

○○○○○○○○○○○○○○○○○○○○○○○○○○○○○○○○○○○○○○○○○○○○○○○○○○○○○○○○○○○○○○○○ View a Different Pay View a Different Paycheck w Printable Version Printing He 杜林 Check  $#$ 2027994  $\overline{\text{SD}}$ Sample Only Pay Begin Date: 11/01/2008 .<br>Business Unit: SDUSD Pay End Date: 11/30/2008 Check Dt: 11/26/2008 Employee ID: **TAX DATA** Federal CA State **Department:** Marital Status: Single Head of Household Location Allowances: Job Title: Addl, Amt Grade: 046 Salary Plan: 0311 Step: **YCHECK SU Fed Taxable Gross Total Taxes Net Par otal Deductions** 4.657.95 4.334.67 890.58 379.68 3.387.69 4,191.55 38,769.54 53,372.61 49,693.98 10,411.52 **TOURS AND EA TAXES** Current  $\overline{v}$ **YTD** Current escription Description Amount - Requier Time 4.657.95 51,101.78 Fed Withholdng 444.00 5.242.20 A - Floating Holiday  $8.00$  $0.00$ 0.00 Fed MED/EE 67.58 774.34 - Personal Business 2 Hou  $2.00$  $0.00$ 0.00 Fed OASDIÆE 288.96 3,310.98 - Vacation Leave  $8.00$  $0.00$  $0.00$ CA Withholding 90.04 1,084.00 - Bonus  $0.00$ 387.72  $0.00$ .<br>4 - Jury Duty  $0.00 0.00$  $0.00$ - Longevity Stipend  $0.00$ 1,204.76  $0.00$  $0.00$ 678.35  $0.00$ - Negot Retro Cisfd Reg Pay 18.00 4,657.95 53,372.61 TOTAL: 890.58 10,411.52 TOTAL: **BEFORE-TAX DEDUCTIONS AFTER-TAX DEDUCTIONS EMPLOYEE MESSAGE YTD** Current **YTD** Current escription **Description** Amount Amount Amount Amount W2 forms will be pro ed and mailed We found with the processed and mainted<br>your correct SSN and address on our<br>system by logging on to sandi.net / for<br>district staff / quick links, PeopleSoft Classified EE Supp Class PERS 326.06 3,708.97 5.60 50.40 Hartford Prudential ADD +<br>Fam Clsfd 28.80  $3.20$ logon / PeopleSoft / Human Resources /<br>9.63 Self Service. Changes to info may be<br>made online or via written request to HR Classified Child Life  $1.07$ Hartford made online or via written r<br>45.00 Dept, room 1241, Ed Center. TOTAL: 326.06 3,708.97 Community Service  $5.00$ 

○○○○

**View Pay Advice** Enter any information you have and click Search. Leave fields blank for a list of all values. Find an Existing Value Pay Period End Date:  $=$  $\overline{\mathbf{v}}$ 7Q 3 Search | Clear Basic Search | Save Search Criteria **Search Results** First [4] 1-2 of 2 [p] Last Pay Period End Date Paycheck Number Net Pay 11/30/2008 2027994 \$3387.69 4 2007233 \$3385.54 10/31/2008

1. Navigate to: *Self Service > Payroll and Compensation > View Pay Advice*

Your latest pay advice will display after you finish the navigation. If you would like to view your paycheck for a different date, follow steps 2-4. To print your pay advice follow steps 5-11.

2. Click the **View a Different Paycheck** link to view a different paycheck.

- 3. Click the **Search** button for a list of Pay Period End Dates.
- 4. Select the Pay Period End Date you wish to view.

**ePay**

## How to View and Print Your Pay Advice **Bill Advice Advice**

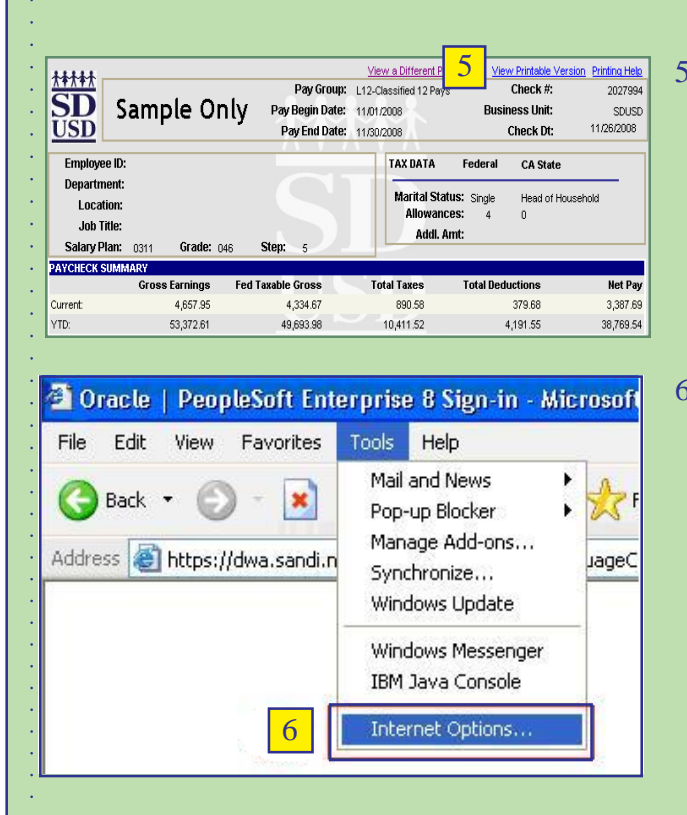

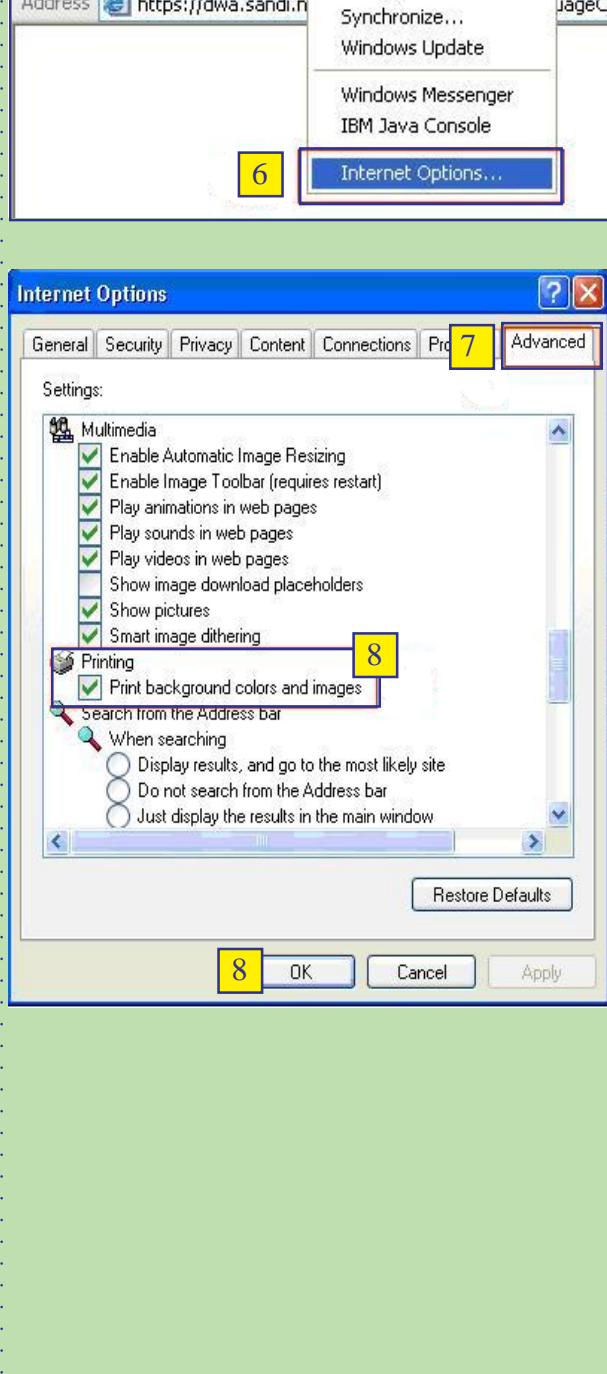

- **5**  $\frac{5}{\frac{\text{View Principle} \times \text{Pirtine} \times \text{Weisin Pirtine} \times \text{Pirtine} \times \text{Pirtine}}{2027994}}$  5. Click the **View Printable Version** link to print the pay advice. The printable version will display in a new window.
	- 6. On your browser menu bar, go to "Tools", then down to "Internet Options..." and click.

- 7. In the Internet Options box, select the "**Advanced**" tab.
- 8. Scroll down to the **Printing** options. To print the background of the pay advice make sure the box is checked. Click "**OK**".

**ePay**

## How to View and Print Your Pay Advice **Bill Advice Advice**

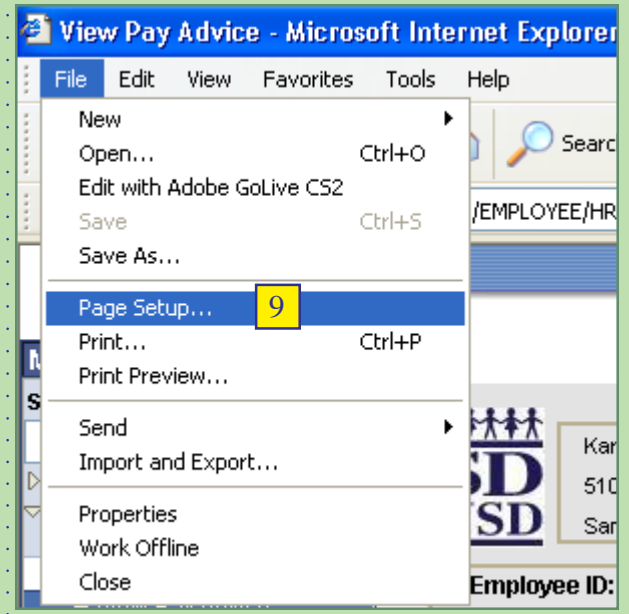

9. On your broswer menu bar go to "**File**", then down to "**Page Setup**..." then click on it.

10. In Page Setup box, set the Margins as shown below. Click "**OK**".

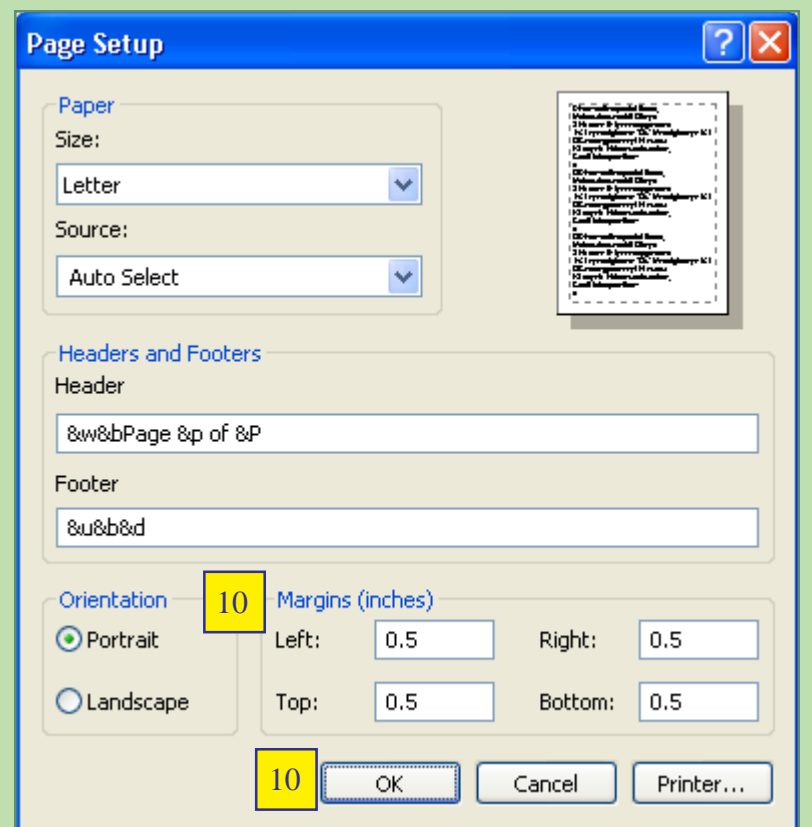

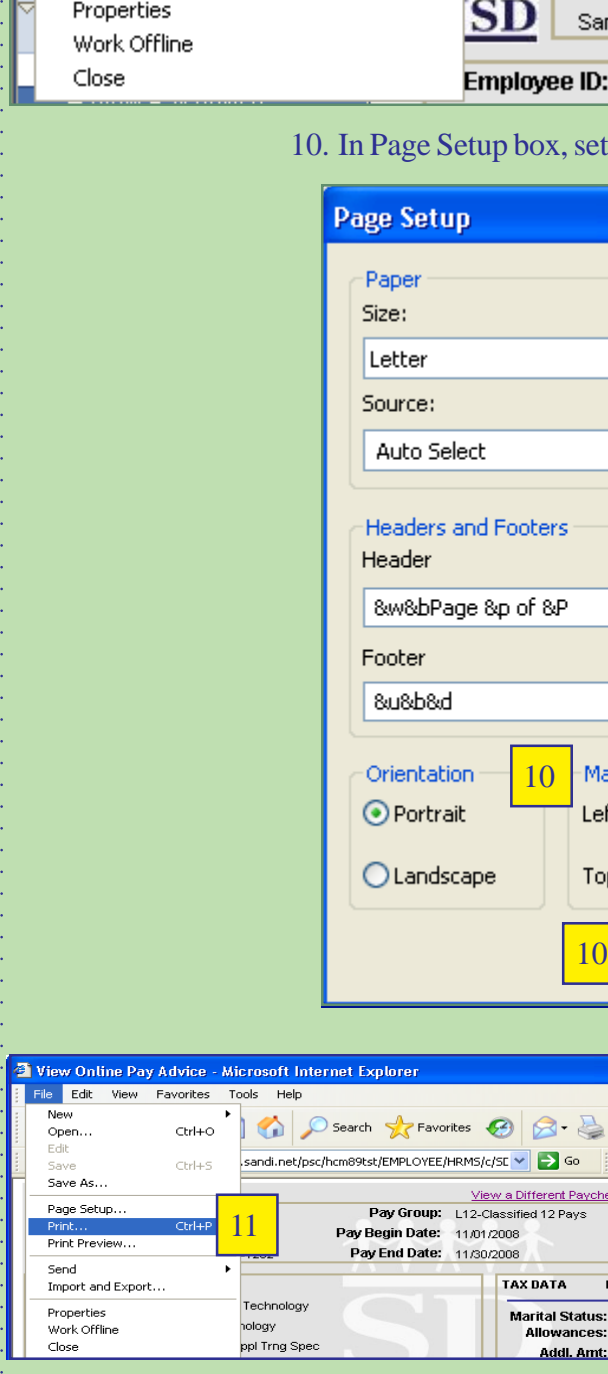

11. To print the pay advice select File and Print, Ctrl+P, or  $click$  .

**ePay** Feb 2009